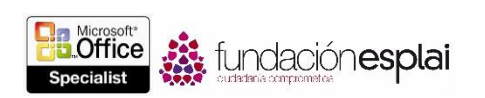

### 5. INSERTAR Y APLICAR FORMATO A OBJETOS

Las técnicas que se tratan en esta sección están relacionadas con la inserción y formato de objetos de contenido. En concreto, este conjunto de técnicas se asocian con los objetivos que aparecen a continuación:

- 5.1. Insertar y aplicar formato a bloques de creación.
- 5.2. Insertar de aplicar formato a formas y objetos de Smart Art.
- 5.3. Insertar imágenes y aplicarles formato.

La inclusión de imágenes y de elementos de diseño profesional como son las portadas y las barras laterales dotan a los documentos de esos toques finales que nos hacen atractivos a la vez que prácticos. Word 2013 ofrece una amplia gama de herramientas que facilitan la creación de elementos informativos, gráficos coordinados, elementos visuales y objetos textuales.

En este capítulo aprenderás a insertar y aplicar formato a unos elementos prediseñados de los documentos que reciben el nombre de bloques de creación, pero también formas simples, complejos organigramas empresariales y dibujos.

#### 5.1. INSERTAR Y APLICAR FORMATO A BLOQUES DE CREACIÓN.

Los bloques de creación son elementos prediseñados de tipo textual y gráfico. Los hay de muchos tipos diferentes. Algunos se tratan en otras secciones de este libro porque pertenecen al dominio de otros objetivos de examen. Es el caso de los encabezados, pies, marcas de agua y número de página prediseñados (véase la sección 1.3 relacionada con la aplicación de formato a documentos), tablas rápida (véase la sección 3.1 en la que explica la creación de tablas) y bibliografías (véase la sección 4.1, correspondiente a la creación de notas al final, notas al pie y citas).

Otro bloques de creación disponibles son las entradas de autotexto, las portadas, las ecuaciones, las tablas de contenido y los cuadros de texto. (Los bloques de creación tipo cuadros de texto incluyen los que se diseñan para mostrar barras laterales y citas). Estos son a los que nos dedicaremos en esta sección.

Cada tipo distinto del bloque de creación tiene su propia galería en las fichas Insertar, Diseño o Referencias de la cinta, y todos están disponibles en el Organizador de bloques de creación. Los bloques de creación personalizados pueden insertarse en una galería afín o en la de Elementos rápidos, que brinda acceso rápido a todos los que se guardan en ella. También se pueden insertar propiedades de documento y valores de campo (véase la sección 2.1 relacionada con la insersión del texto y párrafos) desde el menú Elementos rápidos.

#### INSERTAR BLOQUES DE CREACIÓN ESTRUCTURALES.

Word 2013 incluye varios tipos de bloques de creación que proporcionan estructura, algo especialmente importante en el caso de documentos largos.

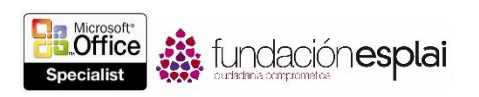

108

 **Portadas:** Insertadas al principio del documento, incluyen datos como el título, el subtítulo, el autor, la empresa, la fecha, etcétera. Word 2013 integra multitud de portadas prediseñadas, pero hay muchas más en la sitio Web de Microsoft Office.

Un documento sólo puede tener una portada, es decir, que si insertas una segunda, reemplazas a la primera. Por eso, la mayoría muestra propiedades del documento, por lo que se rellena automáticamente con la información correcta.

Las portadas se pueden insertar desde cualquier lugar del documento. Word las inserta sólo en la posición correcta, es decir, antes de la primera página. Otra característica es que no tienen número de página. Y la que le sigue, la auténtica primera página del documento, es siempre la página 1.

 **Tabla de contenido** Colocadas al principio de un documento (después de la portada o título) proporcionan un resumen rápido del contenido, además de que supone para los lectores, una forma fácil de identificar secciones concretas.

Word puede generar automáticamente una tabla de contenido a partir de los títulos del documento (más concretamente, los niveles de títulos asignados a los estilos). Por defecto, una tabla de contenido posee tres niveles de títulos, pero esto se puede modificar para incluir entre uno y nueve en total. Otros ajustes que se pueden modificar son los números de página, los hipervínculos y seis estilos adicionales a los propios de la plantilla.

**Nota:** La creación de aplicación de formato a las tablas de contenido forma parte del dominio de objetivos del Examen 77 -419, "Microsoft Word 2013 Expert", y no de este examen.

- **Cuadros de texto:** Para reforzar conceptos clave y hacer un poco menos monótona la lectura de páginas y páginas de texto, Word da la opción de insertar cuadros de textos prediseñados para enmarcar barras laterales y citas. Estos cuadros se coordinan con otros bloques de creación (portadas, encabezados, pies y números de página) para conseguir un estilo altamente sofisticado.
- Cada cuatro de texto aparece en un lugar específico de la página y contiene un texto marcador de posición. Word permite modificar el aspecto, la ubicación y el contenido de los cuadros de texto prediseñados para adaptarlos a los gustos de cada usuario (véase la figura 5.1).

Para insertar una portada prediseñadas:

 En el menú del botón **Página** de la dicha Insertar, haz clic en el botón **Portada** y luego clic en la Portada que quieras, o bien haz clic en Más portadas de Oficce.com y luego clic en la portada que desees.

**Truco:** Apunta a una miniatura de portada para mostrar el globo de información que describe su diseño y su contenido.

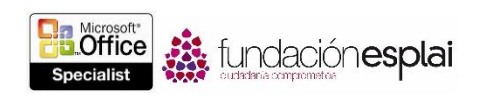

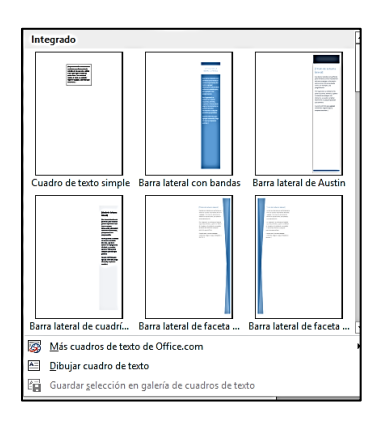

**Figura 5.1** el menú del botón Cuadro de texto.

O bien:

- 1. En la ficha Insertar, grupo Texto, haz clic en el botón **Explorar elementos rápidos** y haz clic después el Organizador del bloque de creación.
- 2. En el cuadro de diálogo Organizador de bloques de creación, haz clic en un bloque que forme parte de la galería del cuadro de texto y haz clic en **Insertar**.

Para eliminar una portada prediseñada:

- En el menú del botón **Página** de la ficha Insertar, haz clic en el botón **Portada** y luego clic en Quitar portada actual.
- Selecciona el contenido de la portada y el siguiente salto de página y pulsa la tecla **Supr**.

Para insertar un cuadro de textos prediseñado:

- En la ficha Insertar, grupo Texto, haz clic en el botón **Cuadro de texto** y haz clic después en uno de los cuadros de texto disponibles en la galería.
- En el Organizador del bloque de creación, haz clic en un bloque que forme parte de la galería de cuadros de texto y haz clic en **Insertar**.

Para insertar un cuadro de texto personalizado:

- En la ficha Insertar, grupo Texto, haz clic en el botón **Cuadro de texto** y luego haz clic en Dibujar cuadro de texto. A continuación, realiza una de estas acciones:
	- Haz clic en cualquier lugar de la página para insertar un cuadro de texto dinámico que cambie de tamaño conforme vayas escribiendo.
	- Arrastra a cualquier lugar de la página para dibujar un cuadro de texto de tamaño fijo.

**Truco:** Puedes cambiar el tamaño, la forma y la ubicación de un cuadro de texto aplicando las mismas técnicas que con cualquier otro elemento gráfico.

Para copiar un cuadro de texto en otro sitio:

Mantén pulsada la tecla **Control** y arrastra el cuadro de texto a donde quieras.

Para insertar texto en un cuadro de texto.

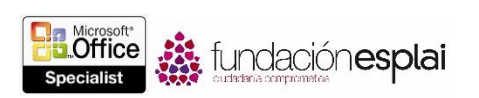

 Haz clic en el cuadro de texto para que quede rodeado con un contorno discontinuo. Después escribe texto igual que en un documento normal.

Para cambiar la dirección de textos de un cuadro de texto seleccionado, en la ficha contextual Formato, grupo Texto, haz clic en el botón **Dirección del texto** y luego haga clic en la dirección que desees.

Para aplicar formato a un cuadro de texto:

- 1. Haz clic en el marco del cuadro de texto para que quede rodeado con un contorno continuo.
- 2. En la ficha contextual Formato, realiza una de estas acciones:
- En la galería de estilos de forma, haz clic en el estilo prediseñado que desees aplicar.
- En el grupo Estilo de forma, ajusta los valores que desees en los menús de los botones **Relleno de forma, Contorno de forma** y **Efectos de forma**.

Para cambiar el formato predeterminado de los cuadros de texto:

 Selecciona un cuadro de textos prediseñado, haz clic con el botón derecho del ratón en su contorno y haz clic en Establecer como cuadro de texto predeterminado.

## GESTIÓNAR BLOQUES DE CREACIÓN.

El organizador de bloques de creación contiene todos los bloques de diseño que aparece en la plantilla Building Blocks predeterminada (disponible globalmente) y en todas las demás plantillas activas (véase la figura 5.2).

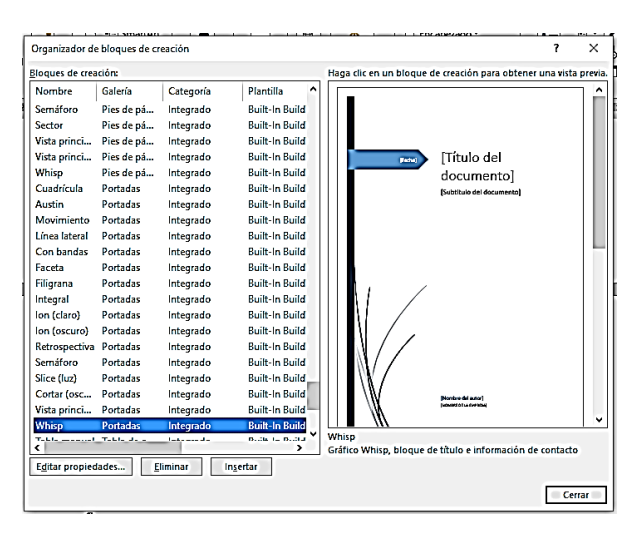

**Figura 5.2.** El cuadro de diálogo Organizador del bloque de creación.

Los bloques de creación se pueden ordenar por nombre, por galería (tipo), categoría (integrada o personalizada), plantilla (lugar de almacenamiento), comportamiento o descripción. Los nombres de algunos indican su pertenencia a una familia de diseño, como Faceta o Ion. El ajuste de comportamiento indica si Word insertará el bloque de creación en el texto ya existente, en un párrafo nuevo o en una página nueva. La descripción incluye información sobre el bloque en cuestión y, en algunos casos, recomendaciones de uso.

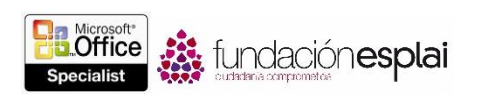

111

**Truco:** Para encontrar un conjunto que incluya todos los elementos de diseño que desees utilizar en el documento, ordena la lista por nombre para agrupar los bloques de creación por familia de diseño. Para identificar publicaciones alternativas desde las que insertar cada tipo de bloque, ordena la lista por galería.

Para insertar un bloque de creación:

- En la galería correspondiente, haz clic en el bloque de creación que desees insertar.
- Introduce el nombre del bloque en el documento y pulsar la tecla **F3**.
- En el Organizador de bloques de creación, haz clic en el bloque en cuestión y luego haz clic en **Insertar**.

**Truco:** El tamaño, la posición del formato de los bloques de creación son ajustables con los comandos de la ficha contextual Formato que aparece al seleccionar el elemento.

# **EJERCICIOS.**

El archivo necesario para realizar estos ejercicios está situado en la carpeta MOSWord2013\Objetivo5. Guardar resultados de los ejercicios en la misma carpeta.

Abre el documento  $Word = -1$  y haz lo siguiente:

- Corta el título de la parte superior de la primera página y pégalo en la propiedad Título de la ficha Información de la vista Backstage.
- En el Organizador de bloque de creación, encuentra un diseño que incluya una portada, un encabezado, un pie de página, una barra lateral y un cuadro de cita.
- Inserta un encabezado y un pie del diseño seleccionado. Proporciona un valor para cada propiedad del documento especificada en el encabezado o el pie.
- En la página 3, inserta un cuadro de cita del diseño seleccionado. Copia de la frase que empieza por "Rosaroja echó a correr dando gritos" del párrafo que empieza por "Rosaroja fue a descorrer el cerrojo" y pégala en el cuadro de cita. Asegúrate de que la frase adopta el formato del cuadro de cita.
- En la página 4, inserta una barra lateral del diseño seleccionado. (Si el diseño tiene una barra de página par, utiliza esa). Luego corta el último párrafo del documento y pégalo en ella.
- En la página 4, inserta la portada coordinada y proporciona un valor para todas las propiedades del documento que no tengan ninguno todavía.
- Guarda y cierra el documento.